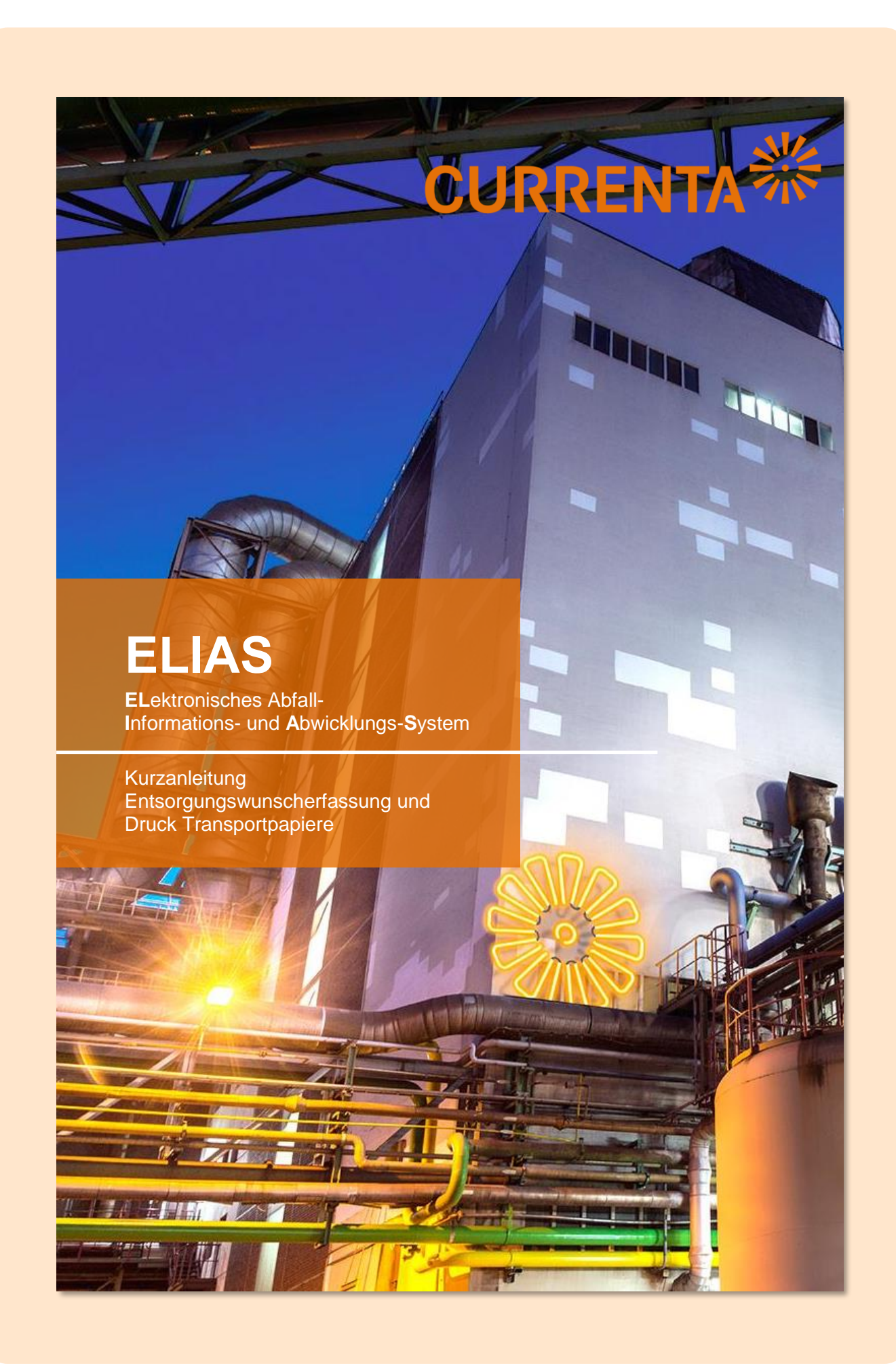

# **CURRENTA**

# **Entsorgungswunsch erfassen**

Öffnen Sie den Internet Explorer oder Firefox und geben Sie in die Adresszeile [https://entsorgungsportal.currenta.de](https://entsorgungsportal.currenta.de/) ein. Es öffnet sich automatisch die Anmeldeseite von ELIAS. Melden Sie sich hier mit Ihrer XID und Ihrem Passwort an. Wählen Sie auf der Startseite unter **PROZESSE** die Option **ENTSORGUNGSWUNSCH ERFASSEN**.

### **Entsorgungswunsch erfassen**

Wählen Sie im Menü **AUFGABE** die Schaltfläche **ABFALL AUSWÄHLEN**.

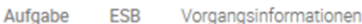

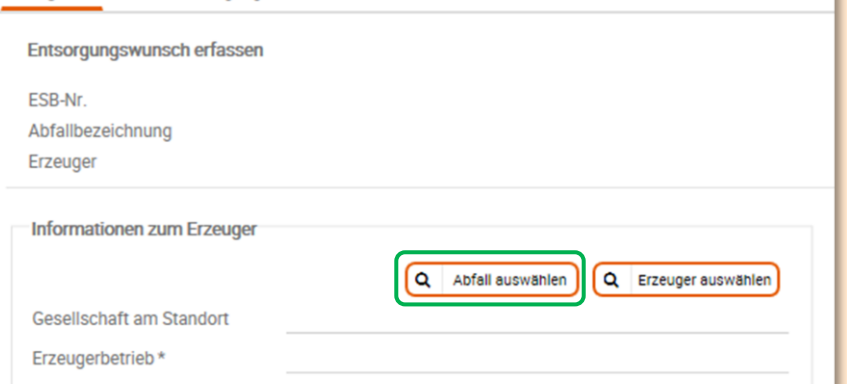

Setzten Sie in dem sich öffnenden Fenster einen Filter, um die Ergebnisse einzugrenzen.

In diesem Fall **Schrott**.

Verwenden Sie mehrere Filter, um die Ergebnisse weiter einzugrenzen.

Doppelklicken Sie auf das gewünschte Ergebnis oder markieren Sie das Ergebnis und bestätigen Sie Ihre Eingabe mit **OK**.

Es öffnet sich das entsprechende Formular. Dieses ist bereits vorausgefüllt. Es müssen lediglich die weiteren Pflichtfelder gefüllt werden.

**HINWEIS**: Sollte der Abfall nicht aufgeführt sein, kann die entsprechende Option angewählt werden und eine Nachricht an den betreffenden Kundenmanager erstellt werden.

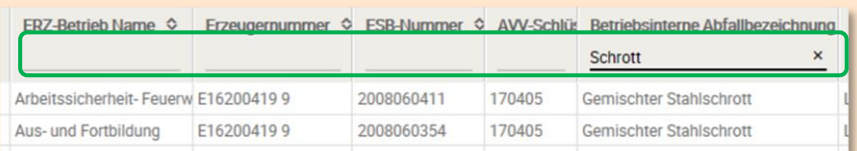

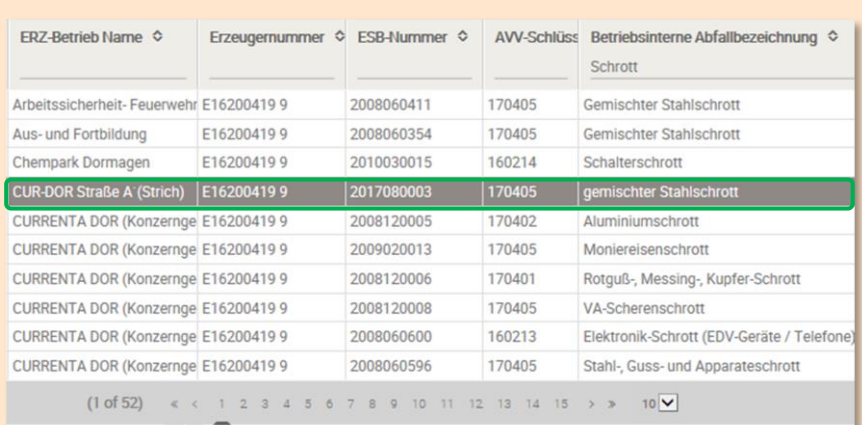

 $\sqrt{ }$ 

 $\alpha$ 

 $\overline{\mathbf{x}}$ 

Abbrechen

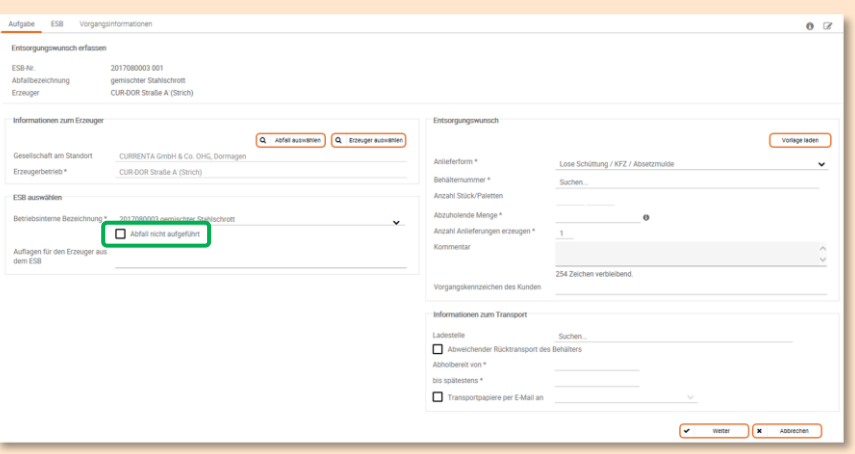

#### **Entsorgungswunsch erfassen**

Geben Sie eine **BEHÄLTERNUMMER** ein. Ab dem dritten Zeichen erhalten Sie einen Vorschlag vom System.

Geben Sie dann die **ABZUHOLENDE MENGE** ein.

**HINWEIS**: Die **ABZUHOLENDE MENGE** ist die Menge pro Anlieferung. Ist die Menge größer als 28t, erhalten Sie eine Warnmeldung.

Im Beispiel die richtige Eingabe für eine Gesamtmenge in Höhe von 50t.

Geben Sie die **LADESTELLE** ein, auch hier gilt, ab dem dritten Zeichen erhalten Sie einen Vorschlag vom System.

Geben Sie unter **ABHOLBEREIT VON** und **BIS SPÄTESTENS** das Datum und die Uhrzeit des möglichen Abholzeitraumes ein.

**HINWEIS**: Der früheste Zeitpunkt muss mindestens 30 Minuten in der Zukunft liegen.

**HINWEIS**: Wenn Sie die Transportpapiere per E-Mail versenden lassen, erhält der Empfänger pro Anlieferung eine E-Mail.

Wenn Sie Transportpapiere für mehrere Anlieferungen drucken oder versenden möchten, lesen sie bitte die Anleitung:

**Transportpapiere drucken**

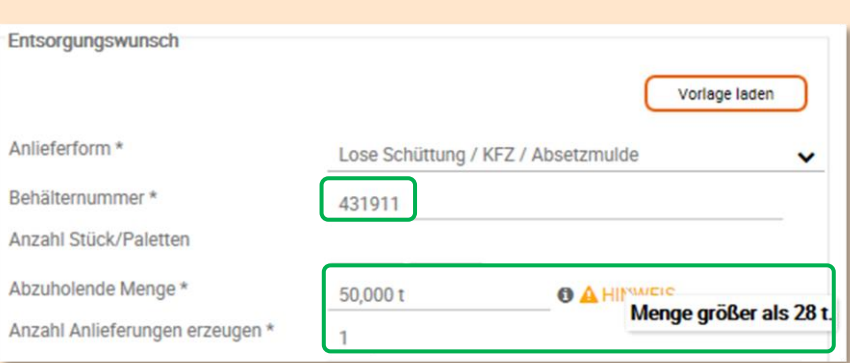

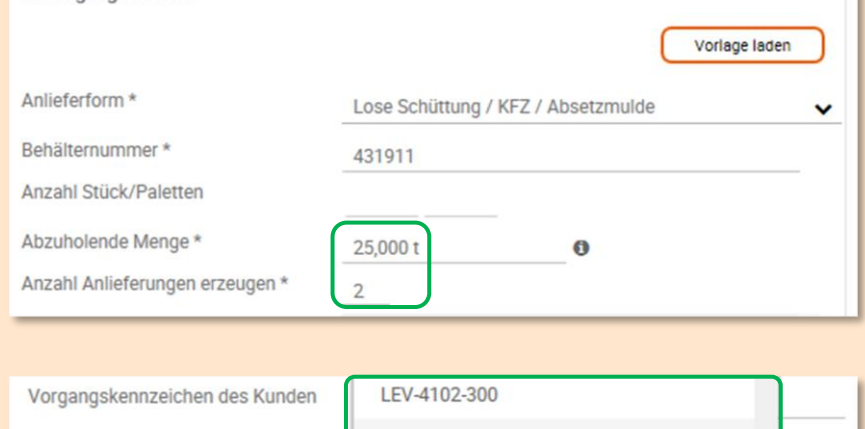

**Entsoraunaswunsch** 

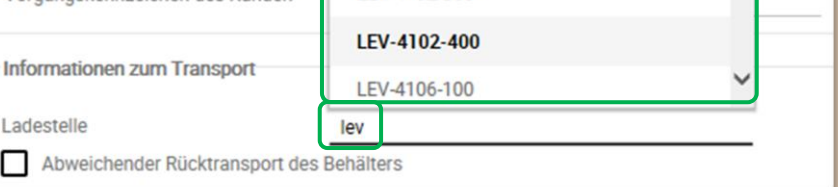

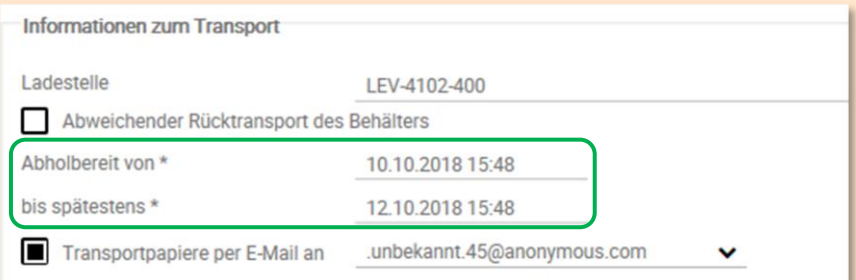

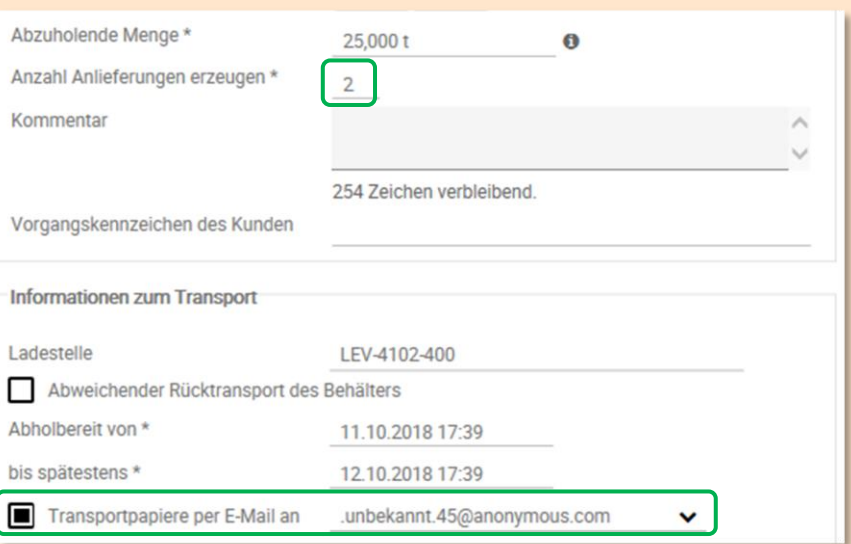

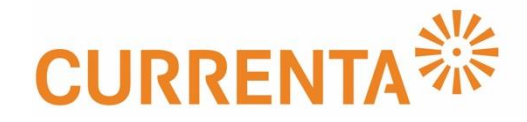

# **Transportpapiere drucken**

Öffnen Sie den Internet Explorer oder Firefox und geben Sie in die Adresszeile [https://entsorgungsportal.currenta.de](https://entsorgungsportal.currenta.de/) ein. Es öffnet sich automatisch die Anmeldeseite von ELIAS. Melden Sie sich hier mit Ihrer XID und Ihrem Passwort an.

### **Entsorgungsvorgang suchen**

Wählen Sie auf der Startseite unter **PROZESSE** die Option **ENTSORGUNGSVORGÄNGE SUCHEN**.

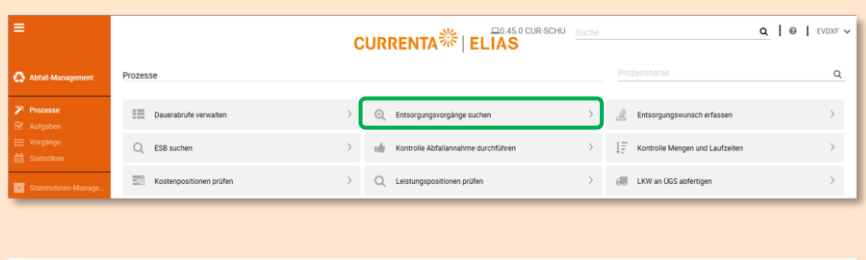

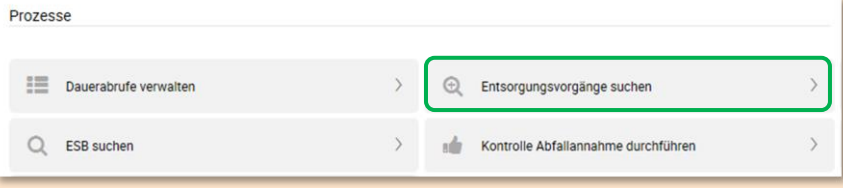

Wählen Sie die gewünschten Entsorgungsvorgänge aus und markieren Sie diese.

Finden Sie nicht direkt den gewünschten Vorgang, können Sie auch in diesem Formular die Filter nutzen.

## **Transportpapiere drucken**

Haben Sie die gewünschten Vorgänge gefunden und markiert, klicken Sie auf **GEWÄHLTE TRANSPORTPAPIERE HERUNTERLADEN**.

Wählen Sie im sich öffnenden Dialogfeld **ÖFFNEN**, um die Papiere anzuzeigen und direkt zu drucken, oder **SPEICHERN**, um die Papiere zu einem späteren Zeitpunkt zu drucken oder per E-Mail zu versenden.

Es wird ein PDF-Dokument mit allen Transportdokumenten erstellt.

#### Entsorgungsvorgänge suchen

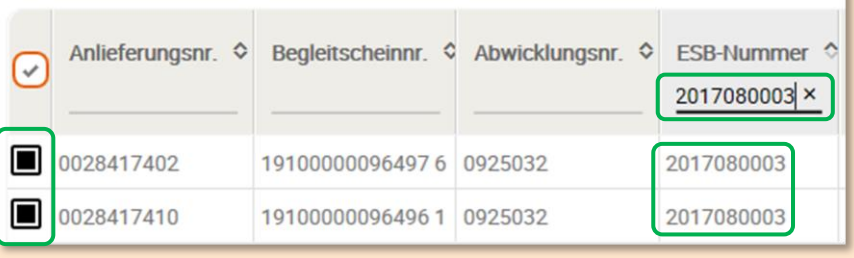

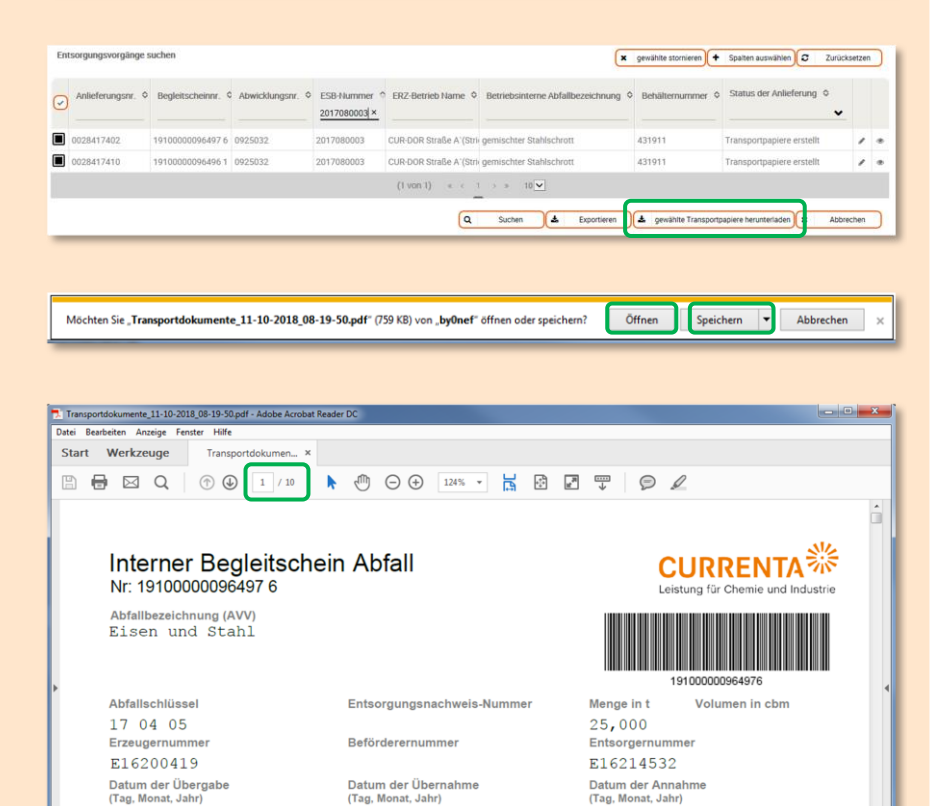

Kfz-Kennzeichen